## <span id="page-0-0"></span>Découverte du système d'exploitation Debian

Christophe Viroulaud

Première - NSI

**ArchMat 09**

[Découverte du](#page-26-0) système d'exploitation Debian

[Découverte du](#page-0-0) système d'exploitation Debian

[Connexion au web](#page-18-0) [Aptitude](#page-21-0) [Dépôt non-officiel](#page-24-0)

Les ordinateurs du réseau de l'établissement utilisent le système d'exploitation **Windows**. Chaque compte utilisateur possède des restrictions afin de préserver l'intégrité du réseau. Ainsi il n'est pas possible d'installer un programme sur une machine du lycée.

## <span id="page-2-0"></span>1. [Machine virtuelle](#page-2-0)

2. [Découvrir Debian](#page-5-0)

### 3. [Comptes](#page-8-0)

4. [Mise à jour et installation d'applications](#page-17-0)

#### [Découverte du](#page-0-0) système d'exploitation Debian

#### [Machine virtuelle](#page-2-0)

[Connexion au web](#page-18-0)

## Machine virtuelle

Dans l'établissement certaines restrictions sont posées sur le système d'exploitation **Windows** des machines. Cependant dans le cadre du cours de NSI, chaque élève dispose d'une **machine virtuelle**.

**À retenir**

Une machine virtuelle est la simulation d'un ordinateur physique. Il est alors possible d'installer un nouveau système d'exploitation sur ce nouvel appareil.

Il est alors possible de modifier, tester, se tromper, réinitialiser sans risquer d'interférer avec le réseau pédagogique de l'établissement.

[Découverte du](#page-0-0) système d'exploitation Debian

[Machine virtuelle](#page-2-0)

La première étape consiste à accéder à sa propre machine virtuelle.

### **Activité 1 :**

- 1. Depuis un navigateur, se rendre à l'adresse <https://172.17.171.3:8006> .
- 2. Remplir le formulaire comme suit :
	- $\blacktriangleright$  utilisateur : prenom.nom
	- $\triangleright$  mot de passe : date de naissance (JJMMAAAA)
	- $\blacktriangleright$  realm : Proxmox
	- Iangue : Français
- 3. Modifier le mot de passe.
- 4. Sur le serveur (bandeau gauche), sélectionner la machine virtuelle avec son nom.
- 5. Démarrer la machine (clic-droit ou bouton démarrer).
- 6. En haut à droite de l'écran, cliquer sur Console puis choisir SPICE.

[Découverte du](#page-0-0) système d'exploitation Debian

#### [Machine virtuelle](#page-2-0)

[Connexion au web](#page-18-0)

[Aptitude](#page-21-0)

- <span id="page-5-0"></span>1. [Machine virtuelle](#page-2-0)
- 2. [Découvrir Debian](#page-5-0)
- 3. [Comptes](#page-8-0)
- 4. [Mise à jour et installation d'applications](#page-17-0)

#### [Découverte du](#page-0-0) système d'exploitation Debian

#### [Découvrir Debian](#page-5-0)

[Connexion au web](#page-18-0) [Aptitude](#page-21-0)

### Le système d'exploitation **Debian (version 10)** est installée sur la machine virtuelle. Debian est une distribution GNU/Linux constituée de logiciels libres et au code source ouvert.

[Découverte du](#page-0-0) système d'exploitation Debian

[Découvrir Debian](#page-5-0)

Pour l'instant le système ne possède qu'un compte utilisateur **nsi** et son mot de passe **nsi**.

### **Activité 2 :**

- 1. Ouvrir le système avec le compte **nsi**.
- 2. Cliquer sur **Activités** en haut à gauche pour découvrir les applications installées. La touche **Super (Windows sur les claviers)** est un raccourci vers ce menu.
- 3. Ouvrir l'application **Terminal**.

[Découverte du](#page-0-0) système d'exploitation Debian

[Découvrir Debian](#page-5-0)

[Connexion au web](#page-18-0) [Aptitude](#page-21-0)

- <span id="page-8-0"></span>1. [Machine virtuelle](#page-2-0)
- 2. [Découvrir Debian](#page-5-0)

### 3. [Comptes](#page-8-0)

4. [Mise à jour et installation d'applications](#page-17-0)

[Découverte du](#page-0-0) système d'exploitation Debian

[Comptes](#page-8-0)

[Connexion au web](#page-18-0)

## **Comptes**

L'invite de commande du Terminal indique l'utilisateur en cours.

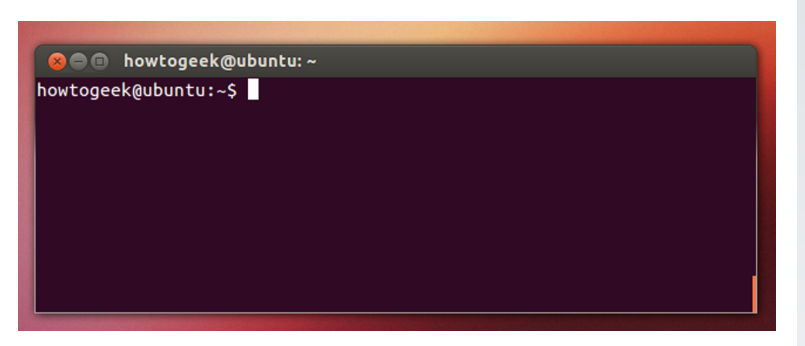

Figure 1 – L'utilisateur **howtogeek** est connecté sur l'ordinateur **ubuntu**.

[Découverte du](#page-0-0) système d'exploitation Debian

#### [Comptes](#page-8-0)

Les utilisateurs sont répartis dans des groupes qui possèdent certains privilèges. Un utilisateur peut appartenir à plusieurs groupes.

## **À retenir**

Le **super-utilisateur (SU)** possède tous les droits sur la machine. Son identifiant est **root**. Un utilisateur peut devenir administrateur temporairement. Pour cela il doit appartenir au groupe **sudo**.

Ainsi, par défaut, l'utilisateur **nsi** n'a pas tous les privilèges sur la machine. Il est cependant possible d'ajouter cet utilisateur au groupe **sudo**

[Découverte du](#page-0-0) système d'exploitation Debian

#### [Comptes](#page-8-0)

### **Activité 3 :**

- 1. Dans le Terminal taper la commande. La liste des groupes auxquels appartient l'utilisateur apparaît.
	- 1 groups
- 2. Pour devenir super-utilisateur, taper la commande ci-après. Le mot de passe est également **nsi**.

 $1 \sin -$ 

On peut remarquer que le nom de l'utilisateur affiché sur la ligne de commande a changé.

3. Modifier le mot de passe du super-utilisateur. **Il est impératif de ne pas perdre ce mot de passe !**

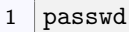

[Découverte du](#page-0-0) système d'exploitation Debian

[Comptes](#page-8-0)

[Découverte du](#page-0-0) système d'exploitation Debian

#### [Comptes](#page-8-0)

[Connexion au web](#page-18-0) [Aptitude](#page-21-0)

[Dépôt non-officiel](#page-24-0)

#### **Ai-je précisé qu'il fallait impérativement ne pas oublier ce mot de passe ?**

### **Activité 4 :**

- 1. Créer un compte personnel. Il faut remplacer mon\_identifiant. **Bien retenir le mot de passe !** Le questionnaire qui est posé ensuite est facultatif.
	- $1$   $\#$  remplacer mon\_identifiant par un identifiant personnel
	- 2 adduser mon\_identifiant
- 2. Ajouter le nouveau compte au groupe sudo.
	- 1 usermod -aG sudo mon identifiant
- 3. Vérifier les groupes auxquels appartient le nouveau compte.
	- 1 groups mon identifiant
- 4. Sortir du mode super-utilisateur.
	- $1$  exit.

[Découverte du](#page-0-0) système d'exploitation Debian

[Comptes](#page-8-0)

Il existe maintenant 3 comptes utilisateurs :

- **I** le super-utilisateur **root**,
- **I** l'utilisateur nsi.
- ▶ le nouvel utilisateur **mon\_identifiant**.

Le super-utilisateur possède tous les privilèges. Les deux autres comptes appartiennent au groupe **sudo** : ils peuvent donc devenir super-utilisateur temporairement.

[Découverte du](#page-0-0) système d'exploitation Debian

#### [Comptes](#page-8-0)

### **Activité 5 :**

- 1. Redémarrer le système.
- 2. Se connecter avec le nouveau compte.
- 3. Supprimer le compte **nsi**.

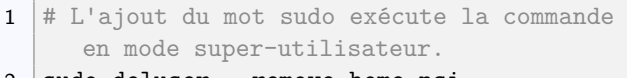

- 2 sudo deluser --remove-home nsi
- $3$   $\#$  On utilise ici le mot de passe du compte personnel

[Découverte du](#page-0-0) système d'exploitation Debian

#### [Comptes](#page-8-0)

### Sur le réseau chaque machine peut être repéré par son **nom d'hôte (hostname)**.

**Activité 6 :** Remplacer le nom de la machine :

 $\triangleright$  Ouvrir le fichier hostname

1 sudo nano /etc/hostname

- Remplacer le nom de la machine.
- Enregistrer avec le raccourci **Ctrl+O**, puis valider.
- ▶ Sortir de l'éditeur nano : Ctrl+X.

[Découverte du](#page-0-0) système d'exploitation Debian

[Comptes](#page-8-0)

- <span id="page-17-0"></span>1. [Machine virtuelle](#page-2-0)
- 2. [Découvrir Debian](#page-5-0)
- 3. [Comptes](#page-8-0)

### 4. [Mise à jour et installation d'applications](#page-17-0)

- 4.1 [Connexion au web](#page-18-0)
- 4.2 [Aptitude](#page-21-0)
- 4.3 [Dépôt non-officiel](#page-24-0)

[Découverte du](#page-0-0) système d'exploitation Debian

[Mise à jour et](#page-17-0) installation d'applications

[Connexion au web](#page-18-0)

[Aptitude](#page-21-0)

# <span id="page-18-0"></span>Mise à jour - Connexion au web

## **Observation**

Le fonctionnement des ordinateurs dans le lycée est différent de celui d'une machine personnelle. Pour se connecter au web, un particulier ouvrira son navigateur…et c'est tout.

Dans le lycée les machines virtuelles sont isolées dans une bulle. Pour se connecter au web, il faut établir un tunnel vers l'extérieur : c'est le rôle de l'application **alcasar**.

[Découverte du](#page-0-0) système d'exploitation Debian

### **Activité 7 :**

- 1. Ouvrir Firefox.
- 2. Ouvrir la page <http://alcasar.localdomain>
- 3. Entrer les identifiants. Il s'agit des mêmes que le serveur Proxmox **lors de la première connexion**. Il faut donc utiliser la date de naissance pour mot de passe.
- 4. Modifier le mot de passe.

**Je ne me rappelle plus si je vous ai déjà dit de ne pas oublier ce mot de passe.**

[Découverte du](#page-0-0) système d'exploitation Debian

#### [Découverte du](#page-0-0) système d'exploitation Debian

[Connexion au web](#page-18-0)

[Aptitude](#page-21-0) [Dépôt non-officiel](#page-24-0)

## **Observation**

Tant que la fenêtre **alcasar** reste ouverte, la machine peut accéder au web ;

- <span id="page-21-0"></span>1. [Machine virtuelle](#page-2-0)
- 2. [Découvrir Debian](#page-5-0)
- 3. [Comptes](#page-8-0)

### 4. [Mise à jour et installation d'applications](#page-17-0)

- 4.1 [Connexion au web](#page-18-0)
- 4.2 [Aptitude](#page-21-0)
- 4.3 [Dépôt non-officiel](#page-24-0)

[Découverte du](#page-0-0) système d'exploitation Debian

[Connexion au web](#page-18-0)

## Aptitude

Il existe une logithèque qui permet d'installer des applications. Cet outil est accessible en mode graphique : **logiciels**. Cependant il est également possible de réaliser les manipulations avec le Terminal. Sur Debian les logiciels sont installés via un **dépôt** officiel. Ce principe est similaire aux boutiques d'application (Play store…). Cette méthode permet de limiter la circulation de virus, malwares…L'application **apt** permet de gérer les paquets installés.

[Découverte du](#page-0-0) système d'exploitation Debian

[Connexion au web](#page-18-0)

### **Activité 8 :**

- 1. Mettre à jour la liste des paquets. Cette étape n'installe rien mais compare seulement les versions des applications de la machine à celles du dépôt.
	- $1$  sudo apt update
- 2. Vérifier la présence d'une application.
	- 1 # vérifie si le logiciel extrepo est installé
	- 2 apt policy extrepo
- 3. Installer une application. Nous installons **extrepo** qui nous sera utile ensuite.
	- 1 sudo apt install extrepo

[Découverte du](#page-0-0) système d'exploitation Debian

[Connexion au web](#page-18-0)

- <span id="page-24-0"></span>1. [Machine virtuelle](#page-2-0)
- 2. [Découvrir Debian](#page-5-0)
- 3. [Comptes](#page-8-0)

### 4. [Mise à jour et installation d'applications](#page-17-0)

- 4.1 [Connexion au web](#page-18-0)
- 4.2 [Aptitude](#page-21-0)
- 4.3 [Dépôt non-officiel](#page-24-0)

#### [Découverte du](#page-0-0) système d'exploitation Debian

[Connexion au web](#page-18-0)

[Aptitude](#page-21-0)

Certaines applications ne sont pas présentes dans les dépôts officiels. Même s'il faut rester prudent, il est possible d'ajouter de nouveaux dépôts.

[Découverte du](#page-0-0) système d'exploitation Debian

[Connexion au web](#page-18-0)

[Aptitude](#page-21-0)

<span id="page-26-0"></span>L'application **extrepo** précédemment installée permet d'activer facilement des dépôts non-officiels.

### **Activité 9 :**

- 1. Activer le dépôt du logiciel **vscodium**.
	- 1 sudo extrepo enable vscodium
- 2. Installer le logiciel **vscodium**
	- 1 sudo apt install vscodium
- 3. Pour les plus avancés : Découvrir **vscodium** et installer des extensions en s'aidant du guide sur le lien suivant : <https://tinyurl.com/vscodium>

[Découverte du](#page-0-0) système d'exploitation Debian

[Connexion au web](#page-18-0)

[Aptitude](#page-21-0)